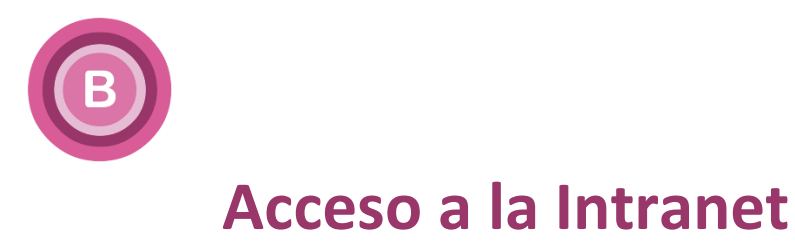

**(pasos a seguir la primera vez)**

- **1.** Abrimos la **página web de la Biblioteca:<https://biblioteca.ugr.es/>**
- **2.** Abajo del todo, hacemos clic en el botón de **Acceso restringido**.

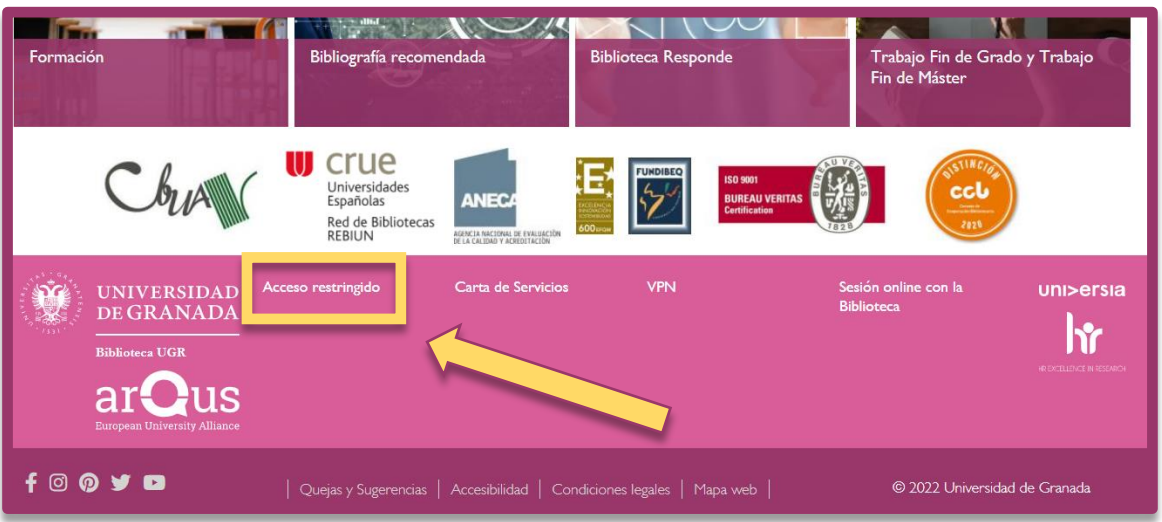

**3. SIN escribir** nada en **Nombre de usuario** ni en **Contraseña**, clicamos en

## **Reinicializar su contraseña**.

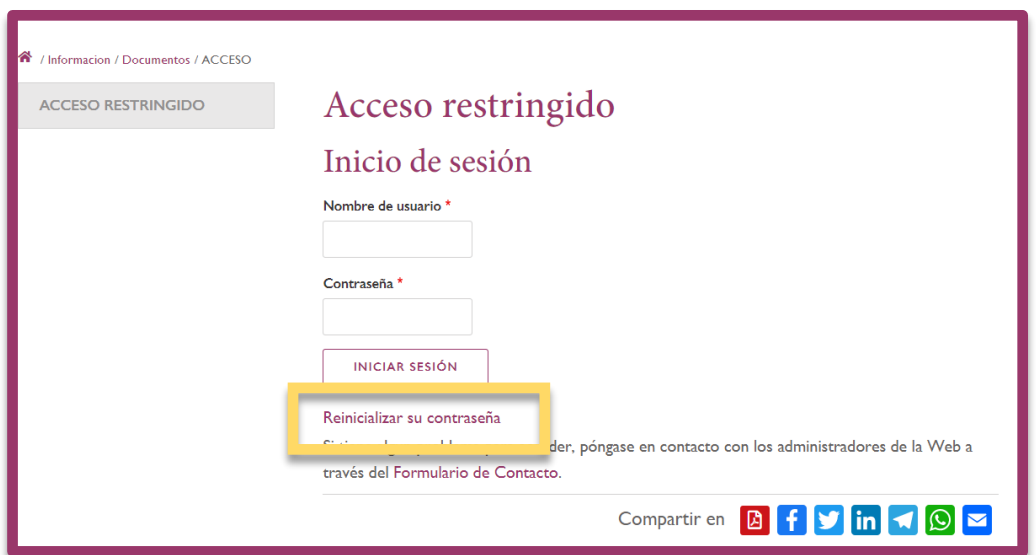

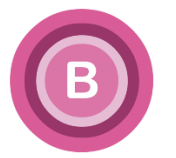

**4.** Escribimos nuestra dirección de **correo electrónico (xxxxxxx@ugr.es)**

en **Nombre de usuario o correo electrónico**. Luego clicamos en **Enviar**.

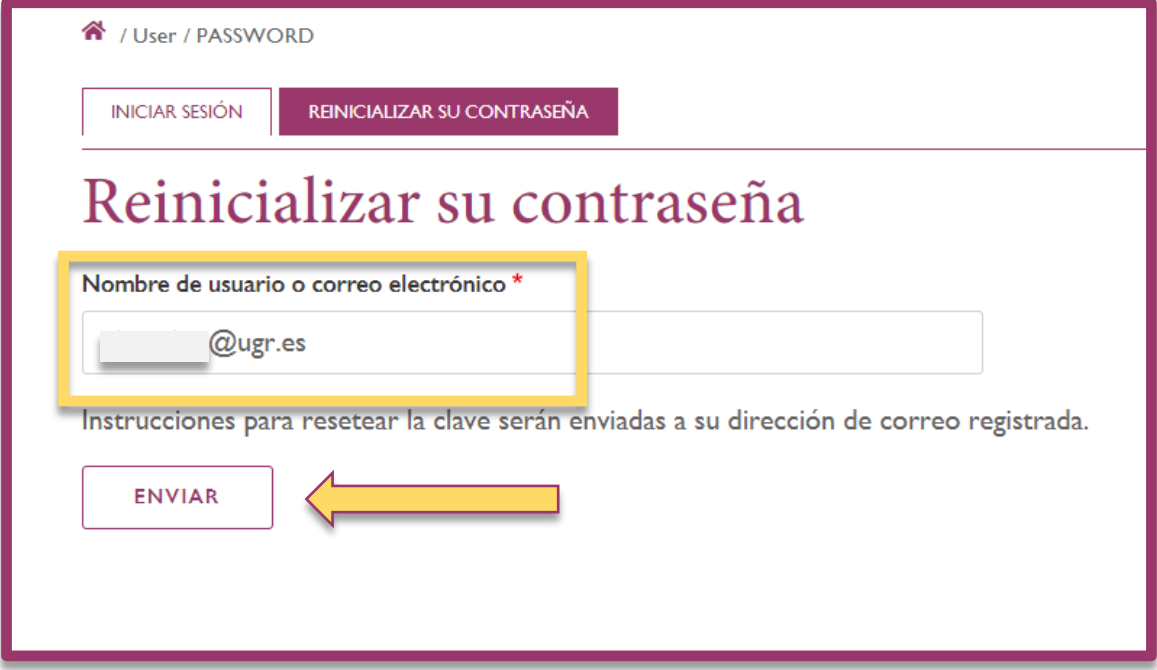

**5.** A continuación, **el sistema nos enviará un correo electrónico** a nuestra cuenta de e-mail de la UGR con un **enlace** para restablecer/crear nuestra contraseña.

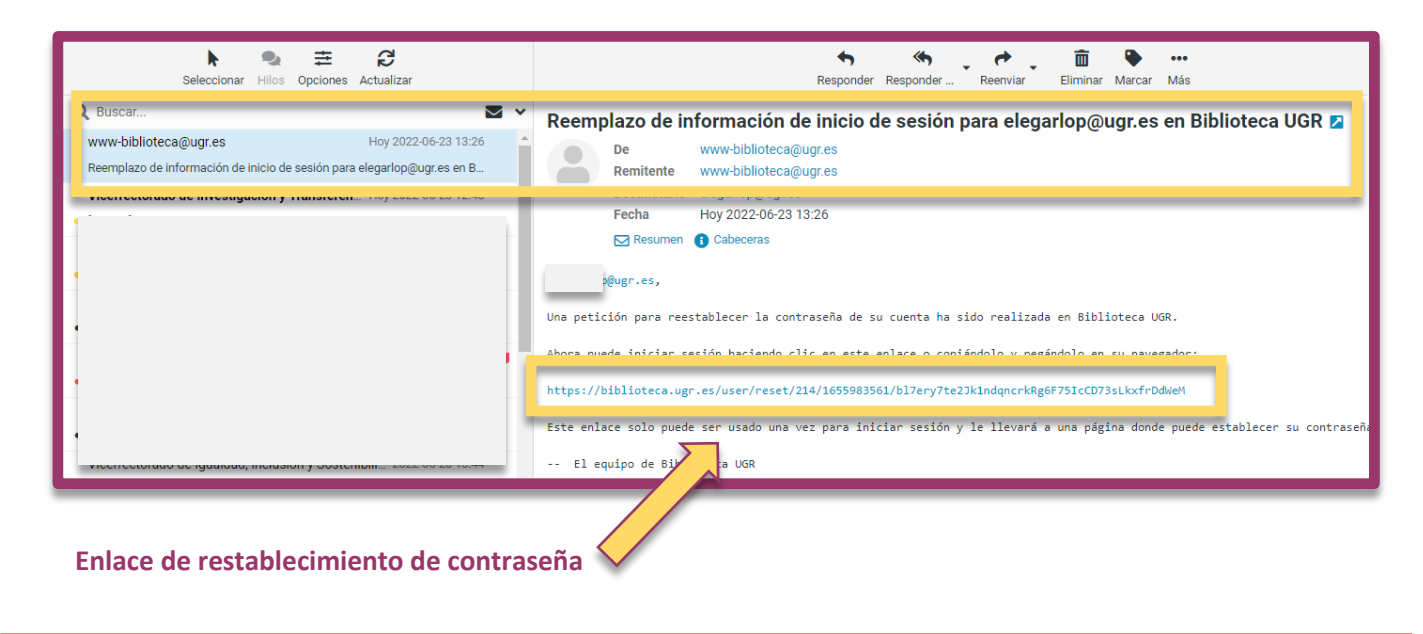

Si el sistema comunica algún tipo de error o el e-mail no llegara a vuestro correo, contactad con **derechos@ugr.es**

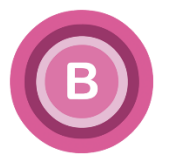

**6.** El enlace nos lleva a la página de **Establecer contraseña**, donde haremos clic en **Iniciar sesión**.

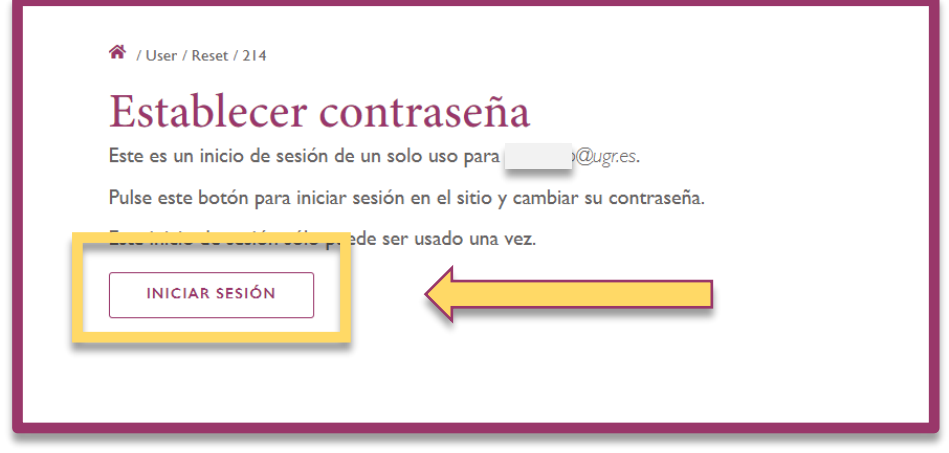

7. En la siguiente pantalla, rellenamos los campos **Contraseña** y **Confirmar contraseña** (con la contraseña de nuestra elección). Luego, pulsamos el botón de **Guardar**.

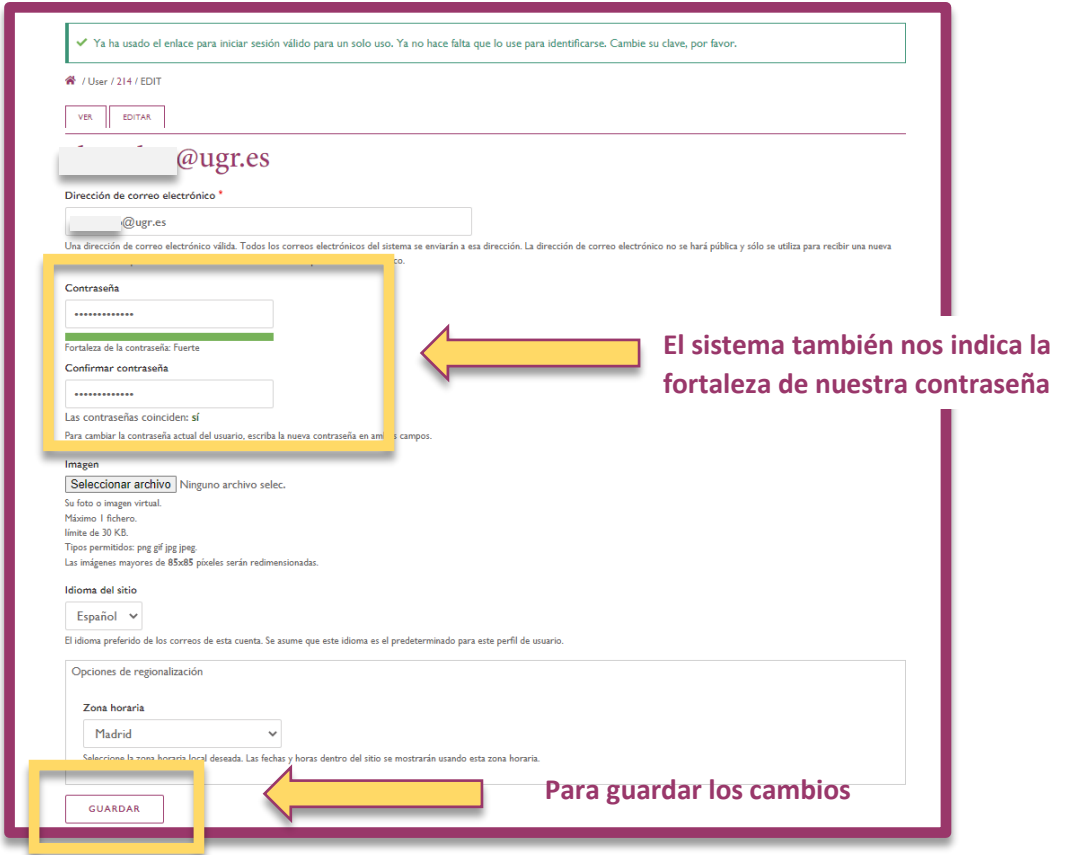

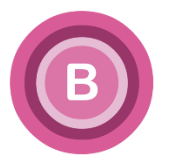

## **8.** ¡Ya estamos dentro de nuestra **Intranet**!

En este espacio encontramos acceso a **Alma** y a diferentes documentos de nuestro interés (documentos de dirección, evaluaciones, formularios,…). También aparece un acceso a **Cursando** junto **con su guía de uso** y el enlace a **GTBIB con su usuario y clave**. Por supuesto, también tenemos el botón de **Cerrar sesión**.

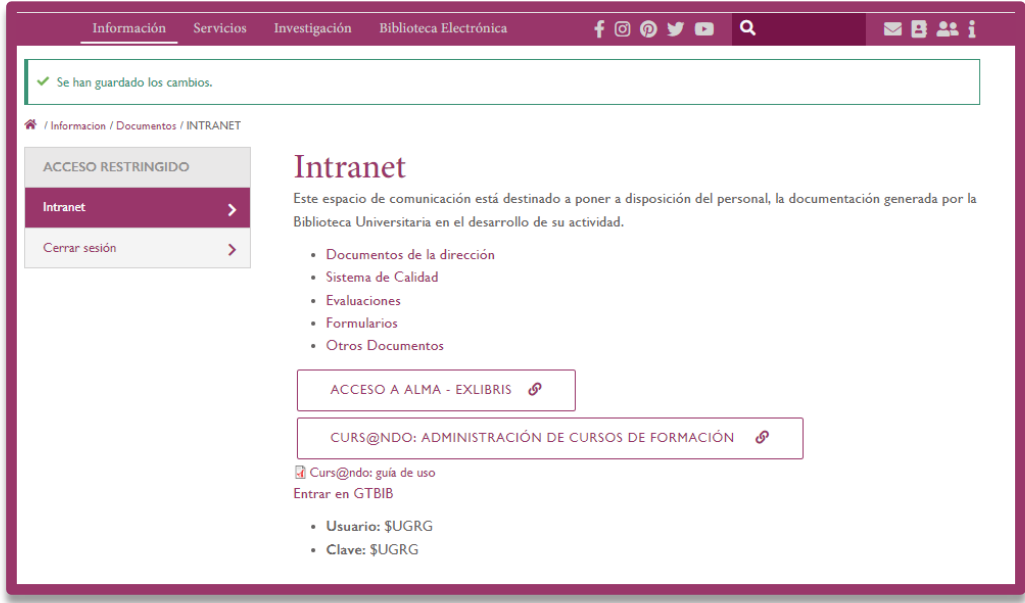

**9.** A partir de ahora, cuando queramos acceder a la Intranet, sólo tenemos que repetir los **pasos 1** (abrir la **[página web de la Biblioteca](https://biblioteca.ugr.es/)**) **y 2** (clicar en **Acceso restringido**) y, en la página que se abre, escribir nuestro **correo@ugr.es** en **Nombre de usuario** y la contraseña escogida en **Contraseña** e **iniciamos sesión**.

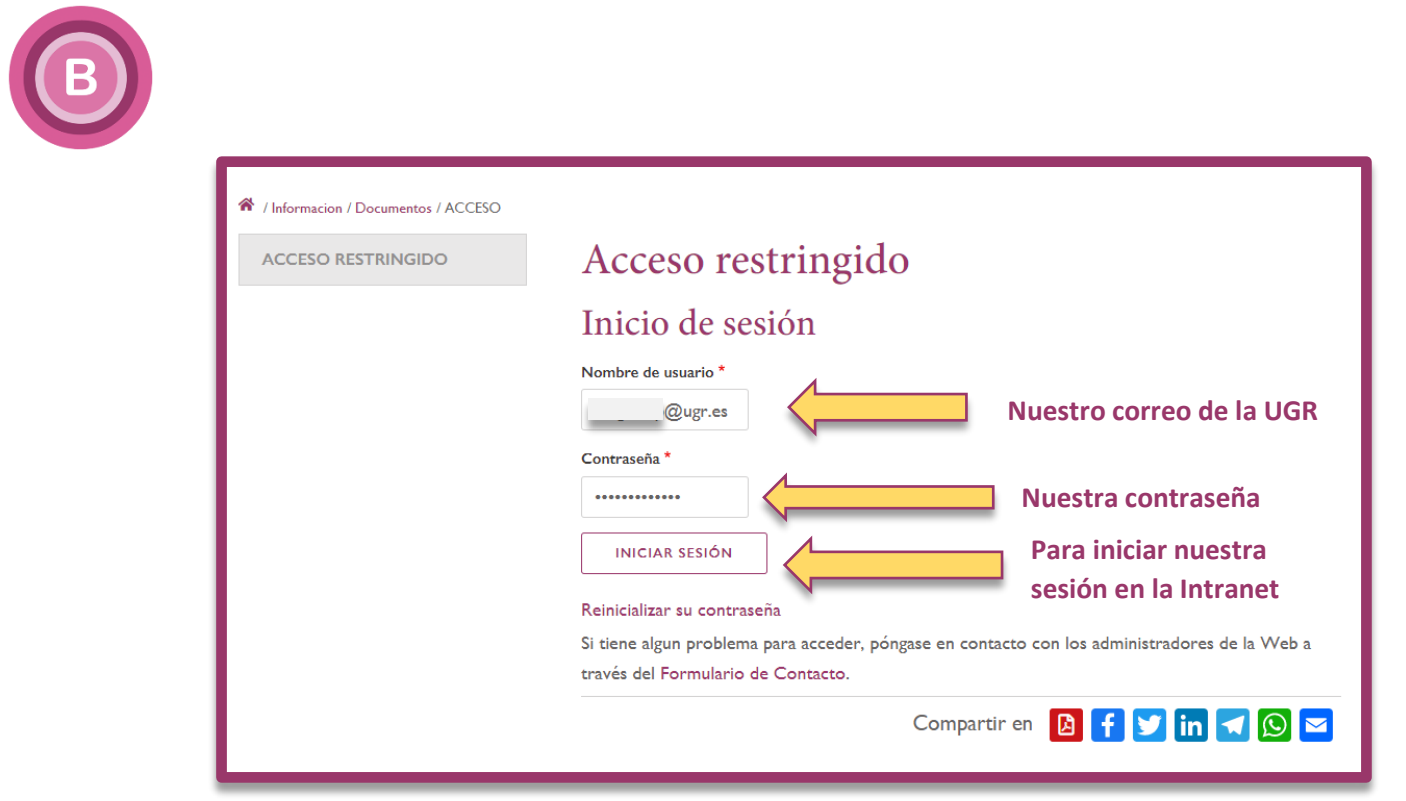